# Citizen Portal

## FSM – Application Journey

**Patel, Rekha 10/17/2017**

This document contains screen shots of every step through the application process from the claimant's view point. It is a pictorial guide and designed to allow you to add notes and prompts of your own understanding.

## **Where to find the Citizen Portal**

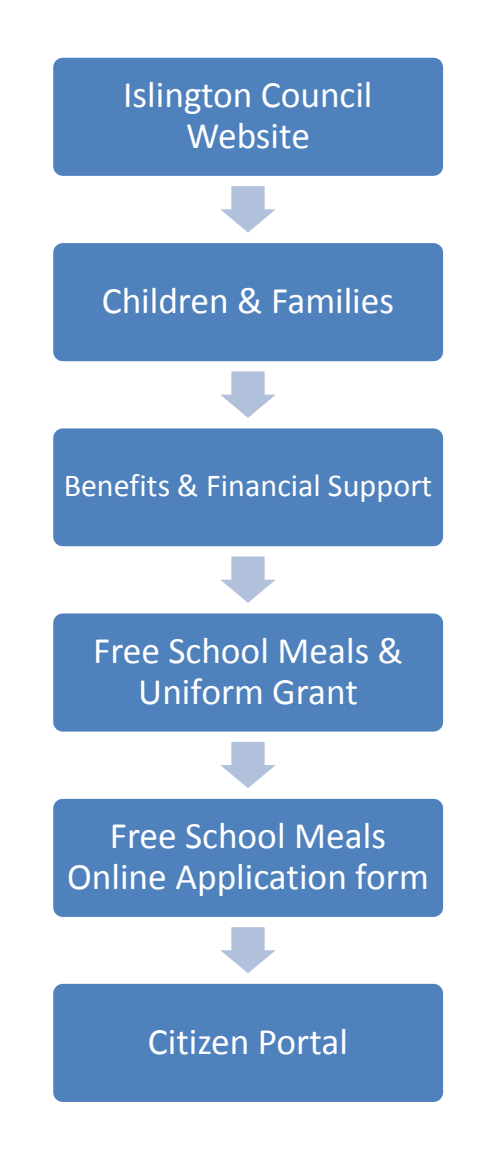

Once the Applicant reaches the Citizen Portal, they will need to register on the portal first before they can progress to submitting an application.

#### **Note**:

In order to be able to register on the portal, the applicant will need to have their own email address

#### **FSM - Application Journey Step-by-Step**

The Applicant selects the FSM link from the Islington website and is taken to the Citizen Portal Homepage.

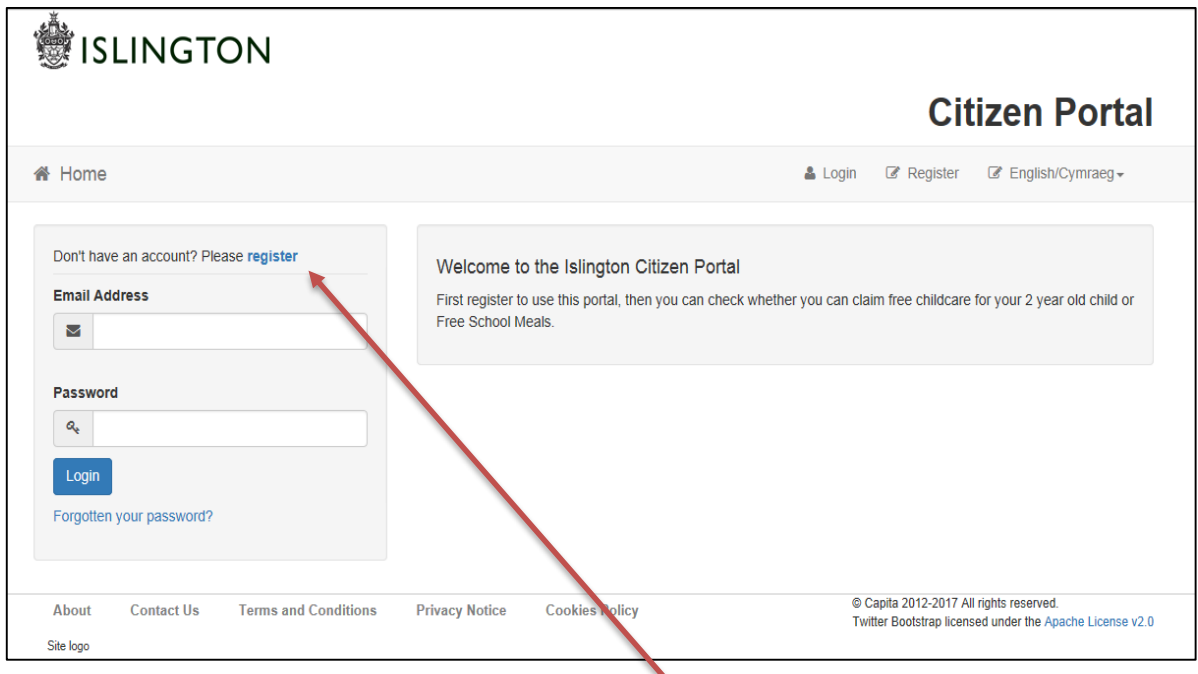

Applicants new to the portal will first need to **register**. Selecting this will take them to the following screen:

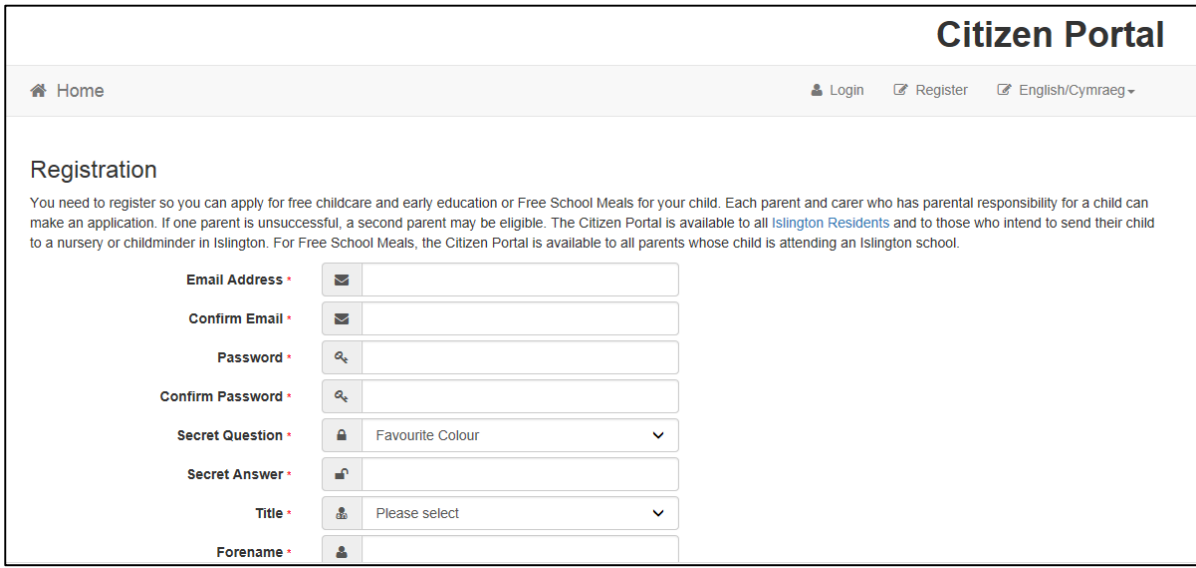

#### Continued …...

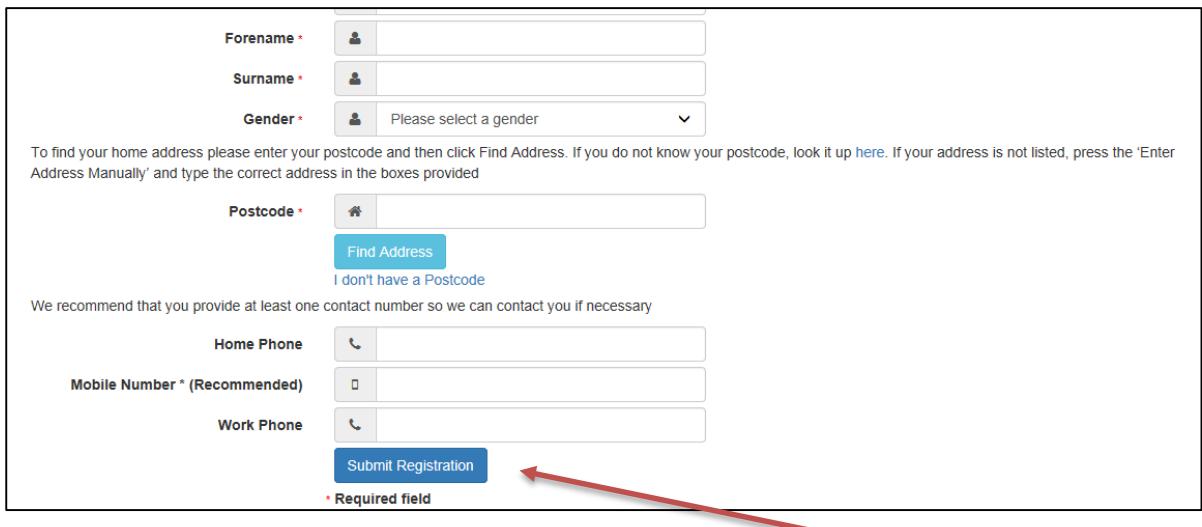

Once the applicant has completed all fields and selects '**Submit Registration',** the following screen will be displayed:

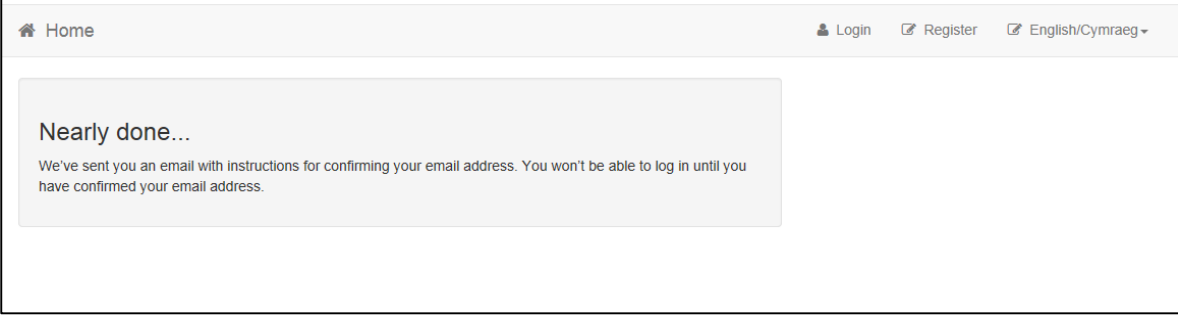

The applicant will now be required to log into their email account to action the 'Citizen Portal Activation' message:

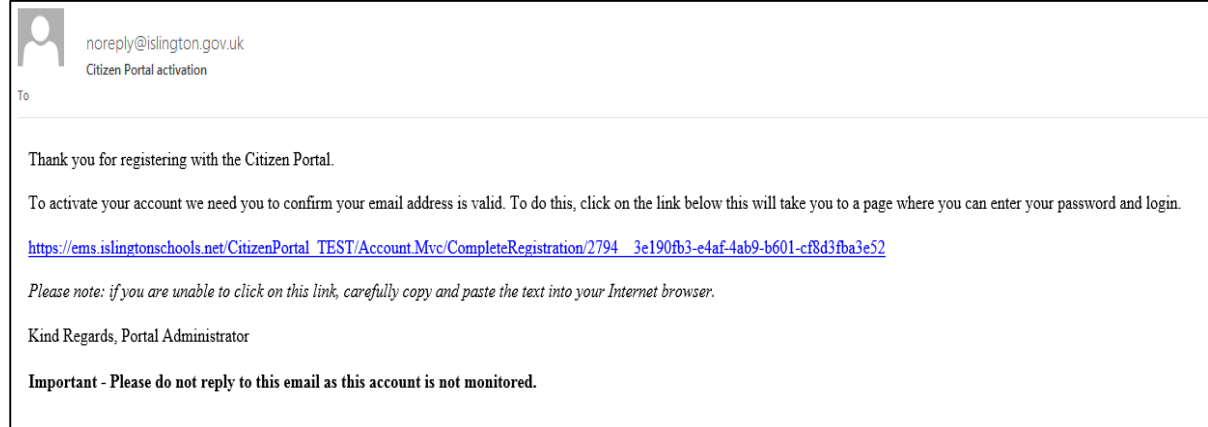

The applicant will need to select the blue activation link in order to complete the registration process and will subsequently be directed to the following screen:

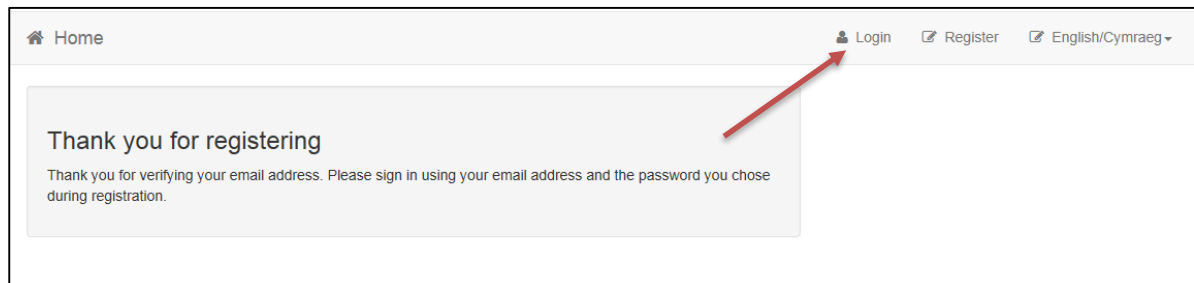

The **'Login'** tab is selected and brings the applicant back to the Citizen Portal login page where they will now be able to login with the details provided in the registration process.

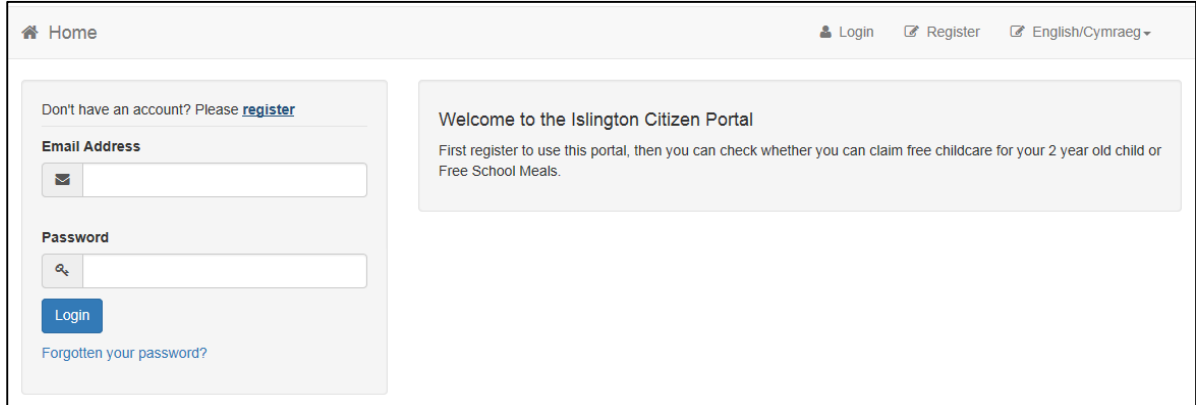

Once logged in, the applicant will be directed to the Citizen Portal Homepage.

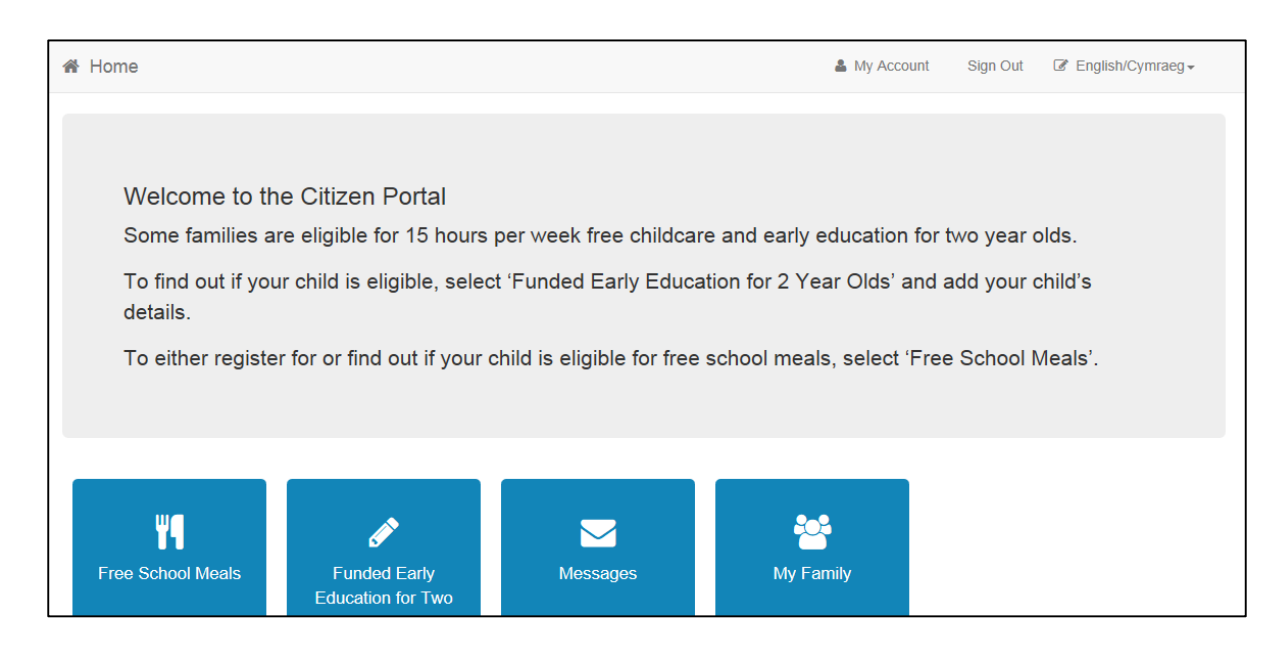

#### Select the **'Free School Meals'** tile will direct the applicant to this window:

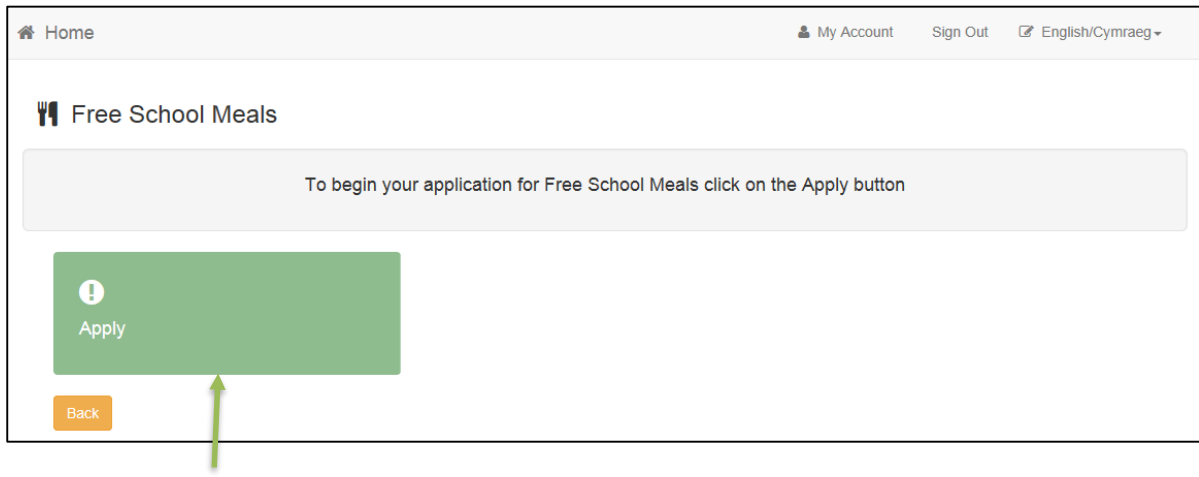

Select the **Apply** tile which will take you to the below:

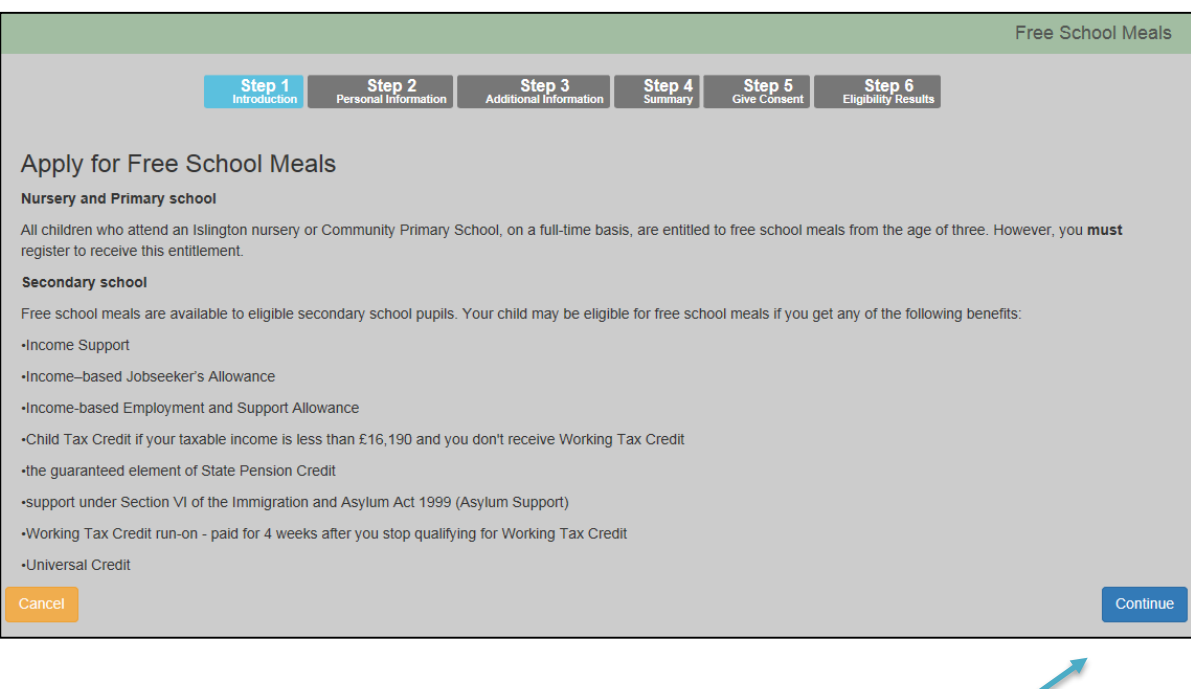

#### Select **Continue**

## Applicant's details are recorded

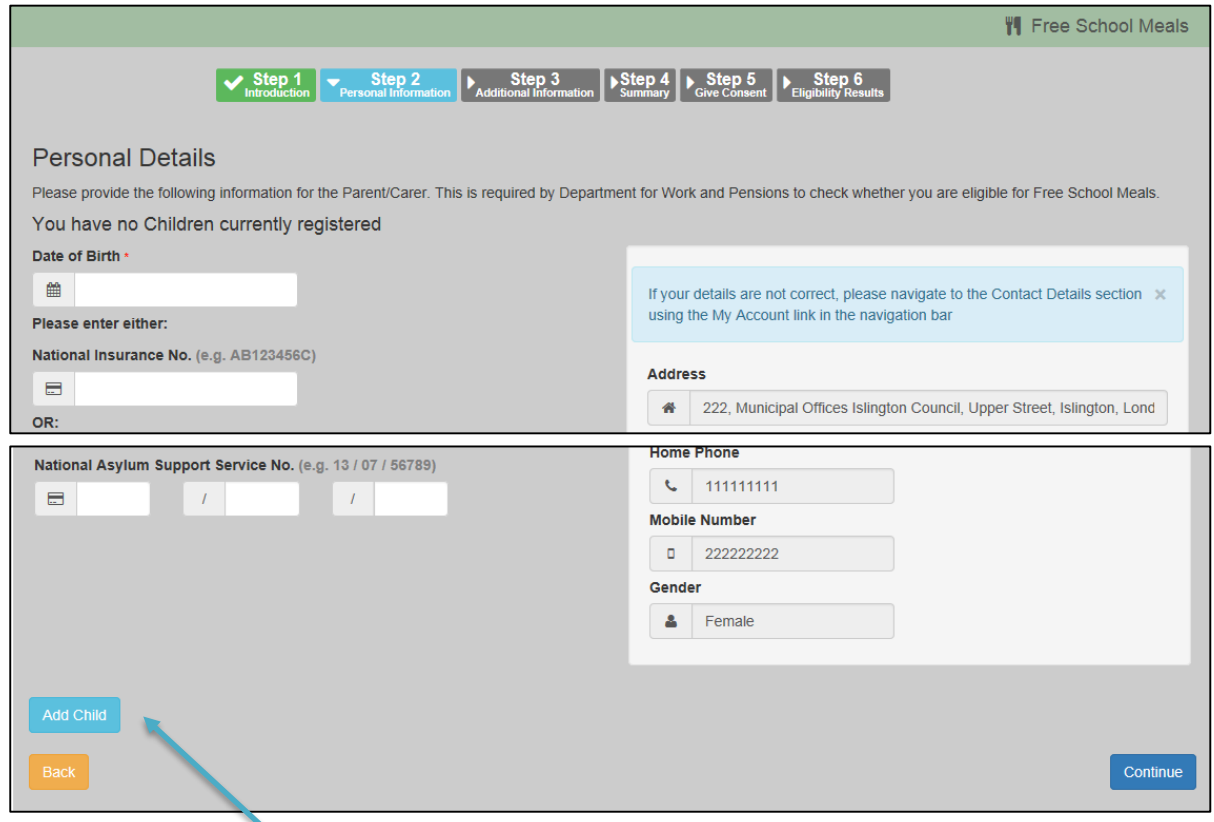

Next > select **'Add Child'**

#### Child details are recorded

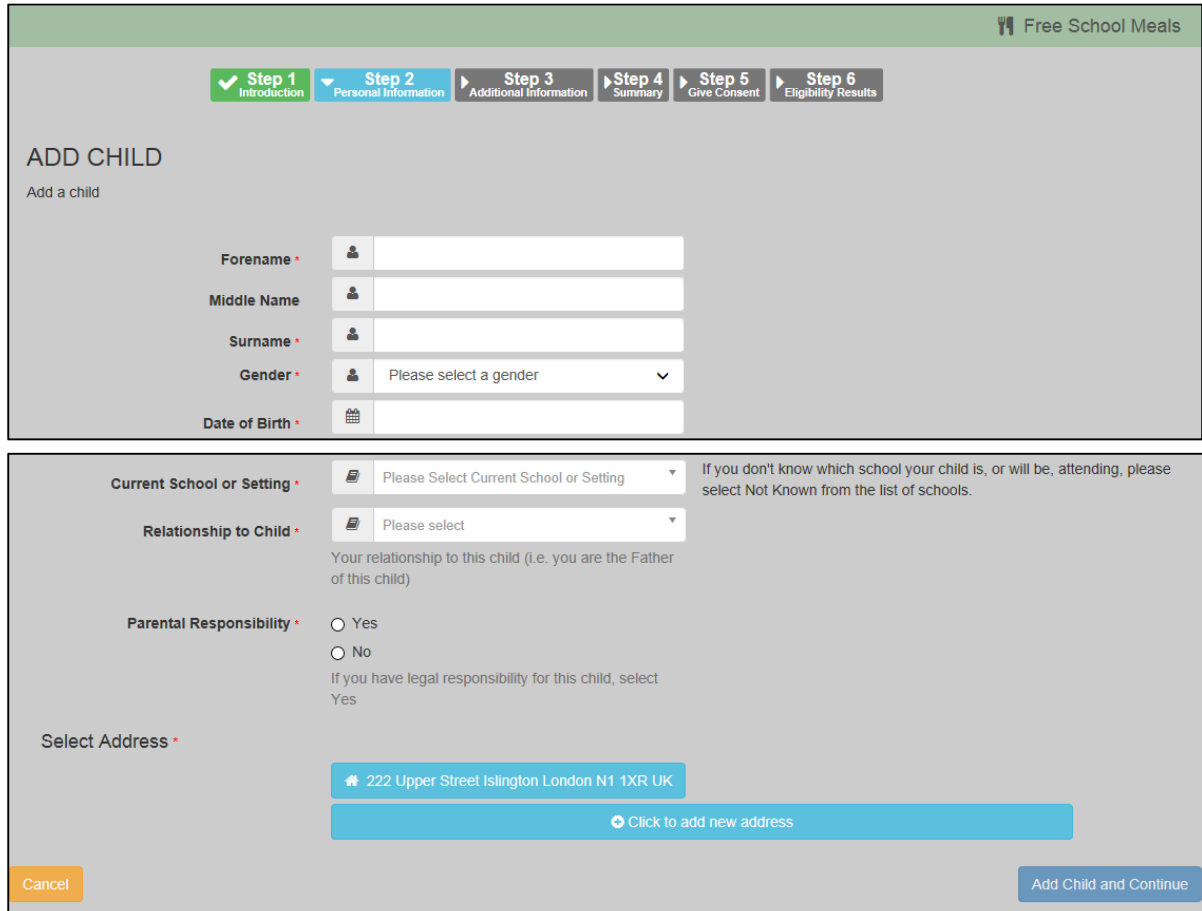

Select address and **Add Child and Continue**.

Should the applicant already be registered with a child (possibly due to the 2YO eligibility checker), the following message will be displayed:

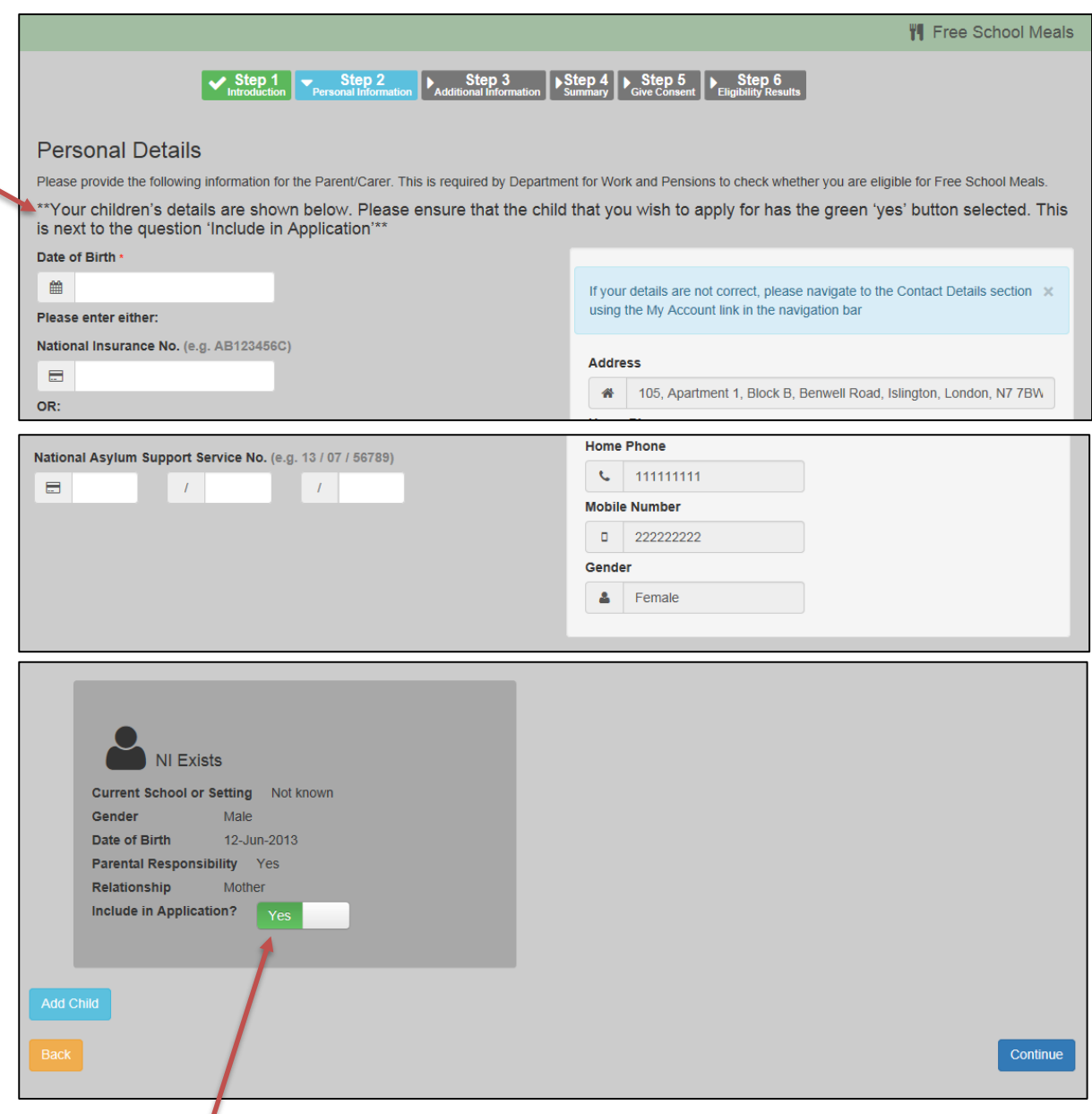

As the child is already registered on the Citizen Portal, will be displayed with a default setting of **YES,** which will trigger the FSM application to be submitted for this child.

**NOTE**: If the applicant does not wish to make a FSM application for this child s/he must select the tab which will slide across from **YES** and display a **NO**.

To submit on behalf of a different child, s/he can continue by selecting the **Add Child** tile.

#### Select **Continue**

*Multiple children can be applied for as part of a single submission*.

Rekha Patel – PROJECT MANAGER Page 8

#### Next screen displayed

![](_page_9_Picture_37.jpeg)

#### Select **Continue**

A summary of the application is displayed

![](_page_9_Picture_38.jpeg)

#### Select **Continue**

Rekha Patel – PROJECT MANAGER Page 9

#### Next >

![](_page_10_Picture_54.jpeg)

The application has now been submitted.

If the child is **Eligible**, the following message will be generated:

![](_page_10_Picture_55.jpeg)

**NOTE**: This notification will only hold the **Application Reference** and will be followed by a more detailed email notification.

If eligibility could **NOT** be confirmed the following message will be generated:

![](_page_11_Picture_37.jpeg)

Select **Finish**

The applicant is directed back to the Free School Meals Homepage:

![](_page_11_Picture_38.jpeg)